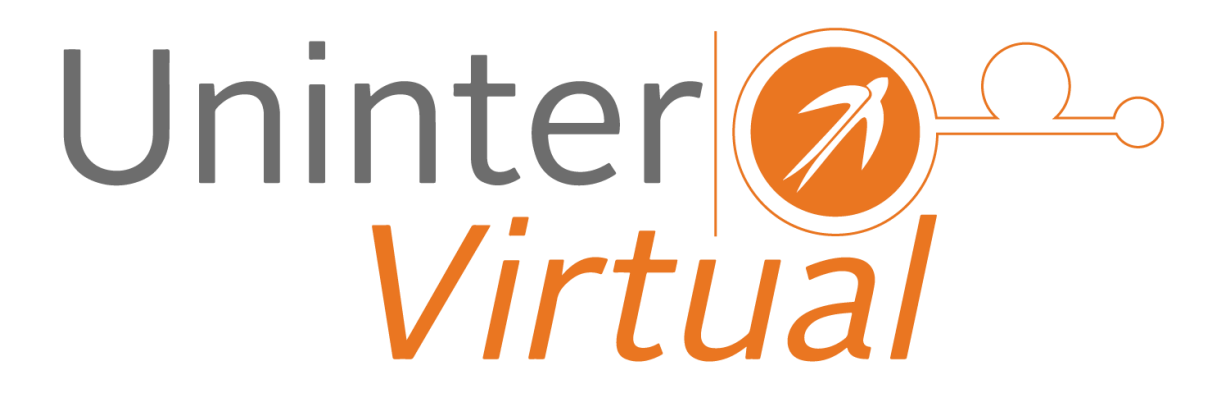

Manual de Uso para el Profesor

# Tabla de Contenido

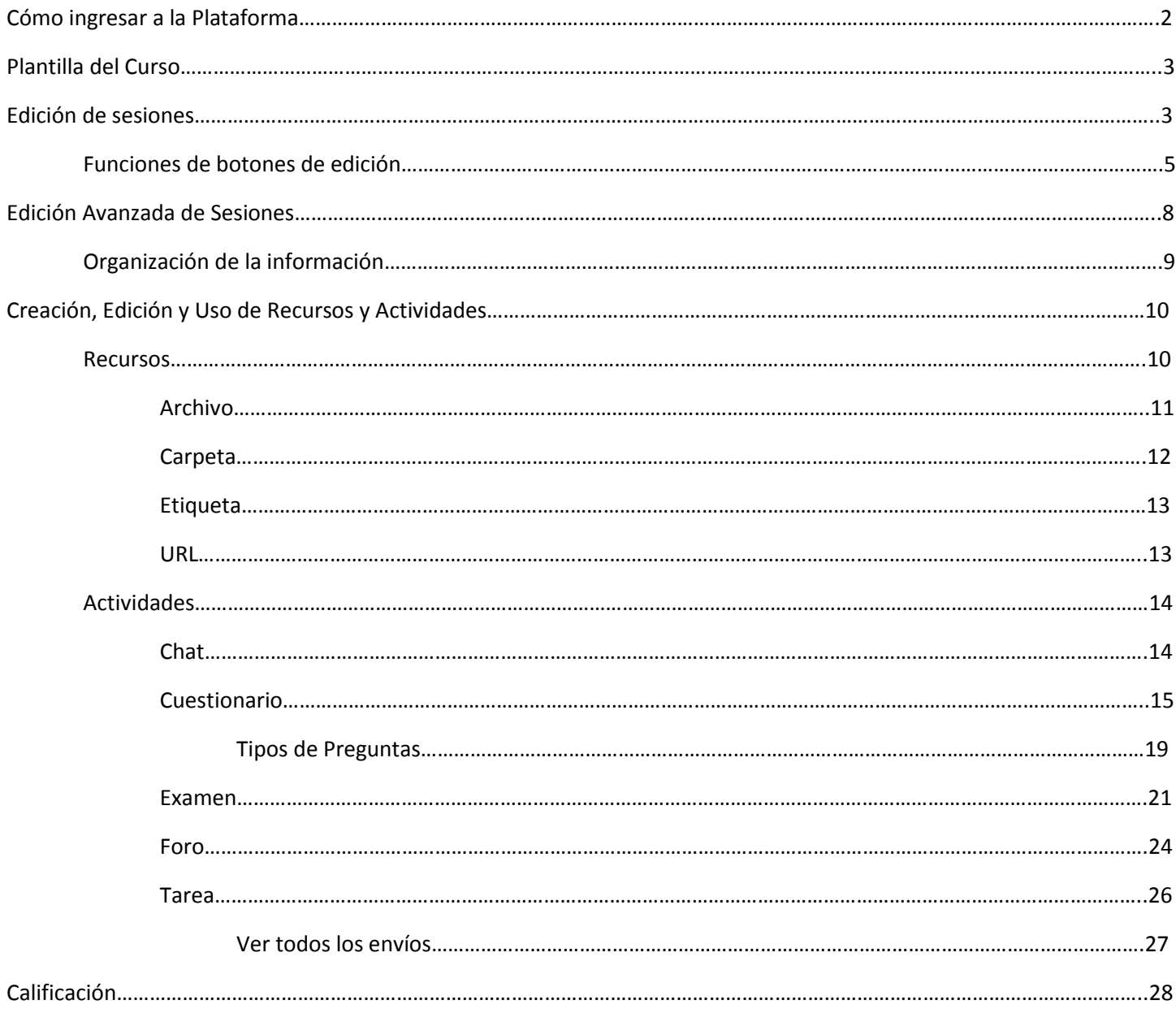

# Cómo ingresar a la Plataforma

Para ingresar a la plataforma es necesario entrar a la siguiente página www.unintervirtual.mx y dirigirse al vínculo según la sección que elija:

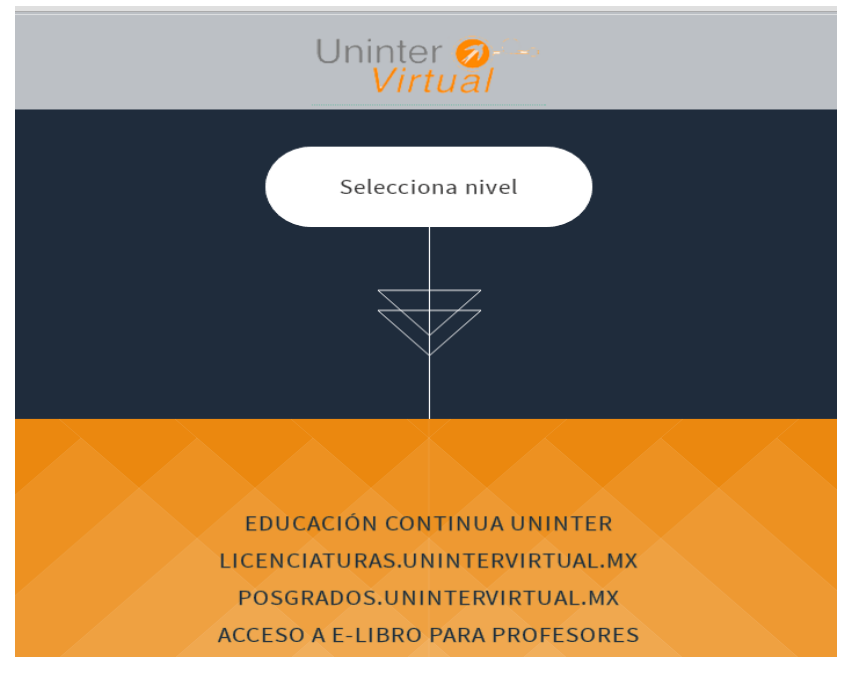

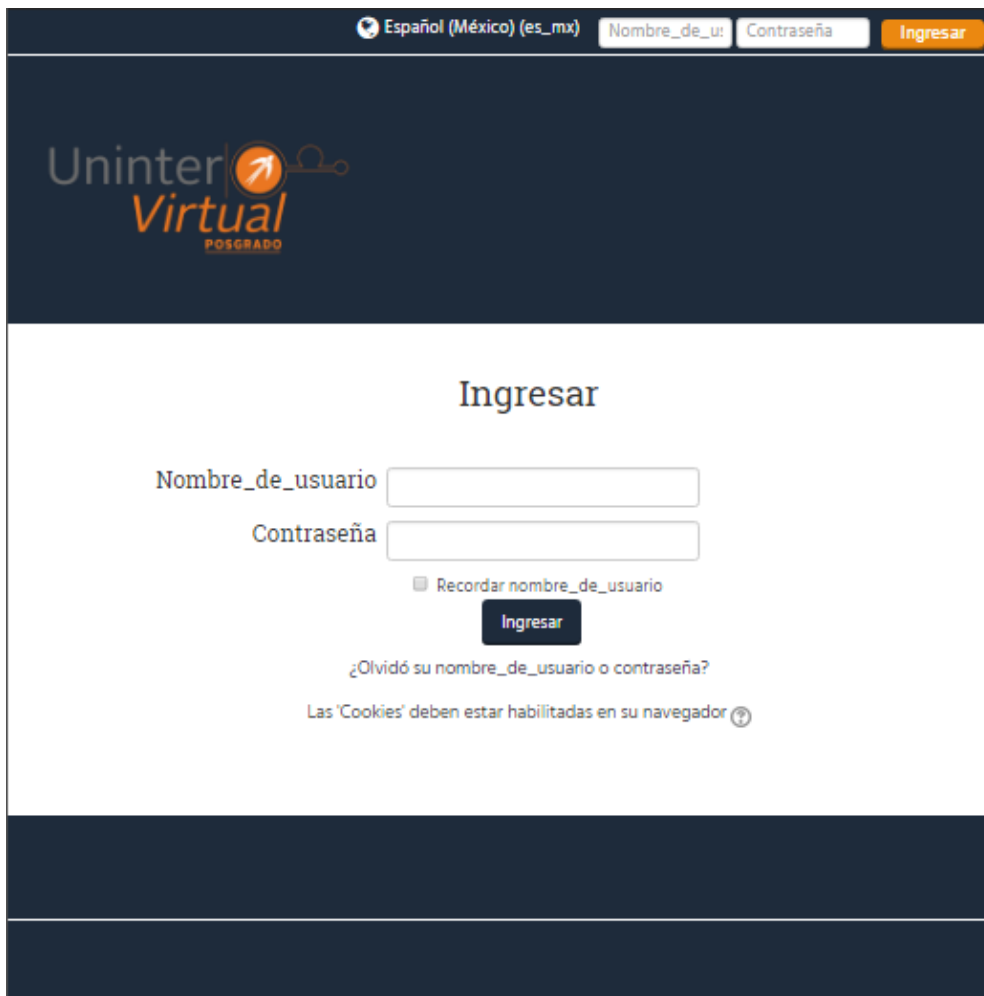

Una vez elegida la sección, se abrirá la página principal de la plataforma para ingresar los datos de acceso, que se asignaron en la sesión de capacitación.

# Plantilla del Curso

La plantilla del curso incluye por defecto una sesión de presentación para llenar con los generales del curso, y 16 sesiones de temas en blanco.

Cada una de estas sesiones se puede llenar con texto, multimedia, archivos descargables, y actividades configurables y programables; haciéndose todo esto disponible a los alumnos.

En esta sección revisaremos cómo incluir este material en un curso, y administrando estas sesiones de temas según se desee.

## Edición de sesiones

La vista por defecto de curso es tal como la vería el alumno, con las mismas interacciones básicas. Si se desea editar cualquier aspecto de la plantilla o las sesiones se tiene que hacer uso del botón de edición, que se ubica a la derecha en la barra horizontal de navegación (ver siguiente figura), el cual activa o desactiva el estado de edición de la plantilla.

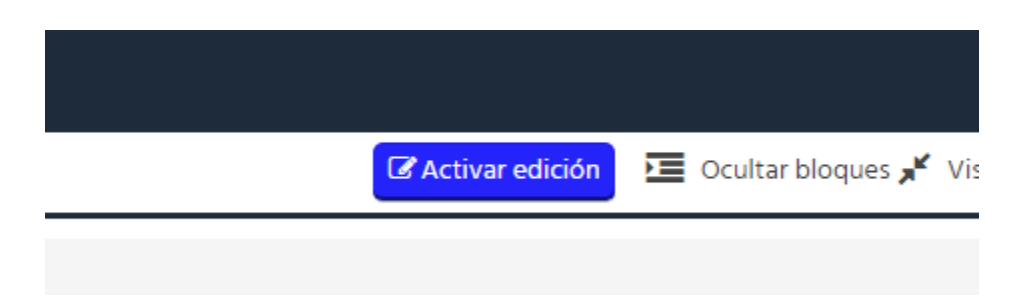

Posterior a la activación de este modo de edición, la página del curso mostrará varias opciones de edición para cada sesión, así como la opción de agregar o eliminar sesiones (ver Edición Avanzada de Sesiones pág. 7) como se muestra en la figura de la página siguiente con dichos botones y opciones resaltados.

En este modo, todas las sesiones aparecen en orden debajo de la sesión presentación con dichos botones presentes para la edición de cada una. Esta vista de todas las sesiones es solamente visible para el profesor y es una herramienta de organización, puesto que los alumnos no tienen visible esta columna de todas las sesiones en orden.

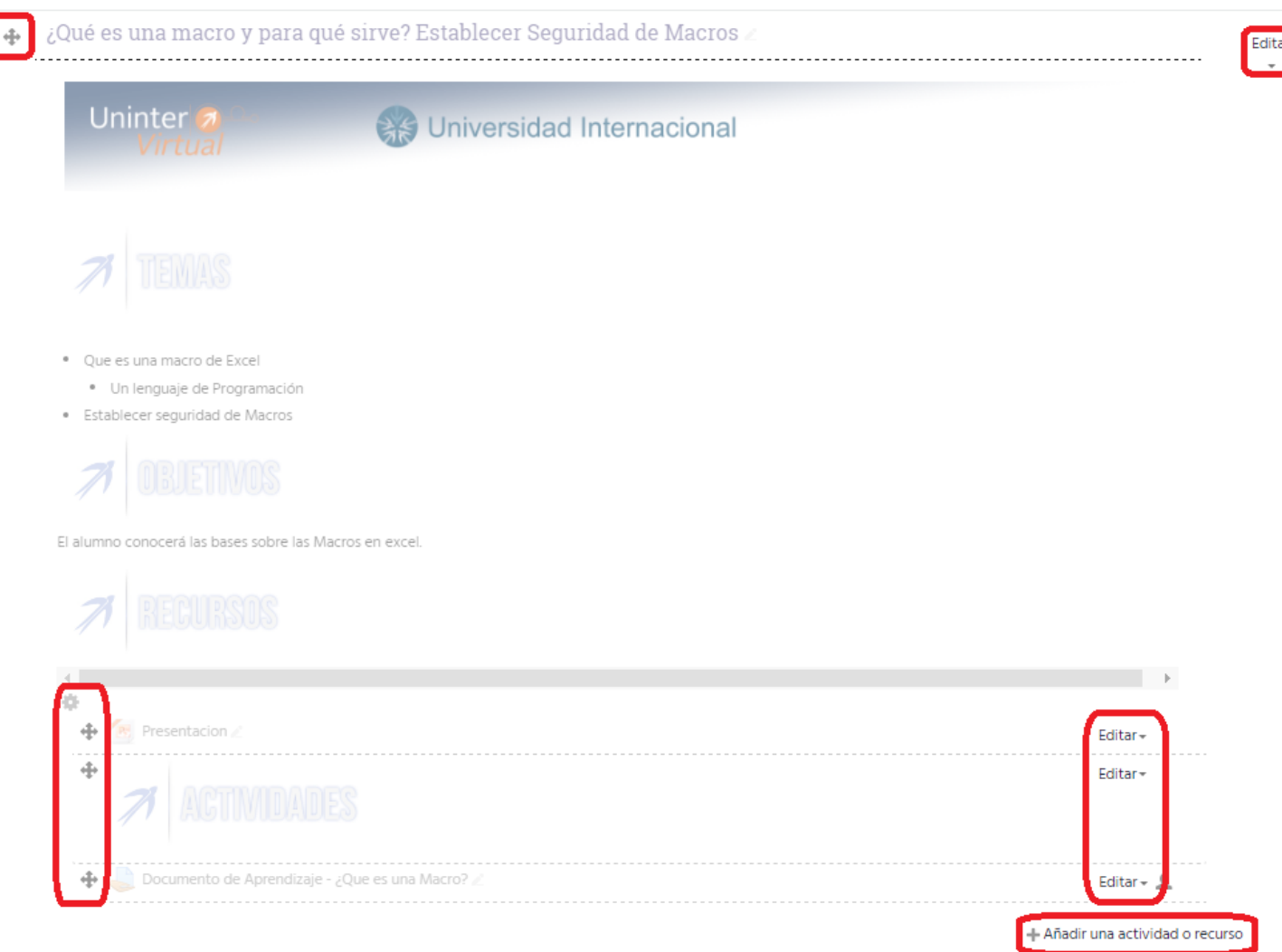

#### **Funciones de botones de edición.**

⊕

**Botón 'Mover'**. Cuando se usa la instancia de este botón situada a la izquierda del título de sesión sirve para cambiar de lugar una sesión en el orden de estas. Al presionarlo aparece un menú como el de la siguiente figura.

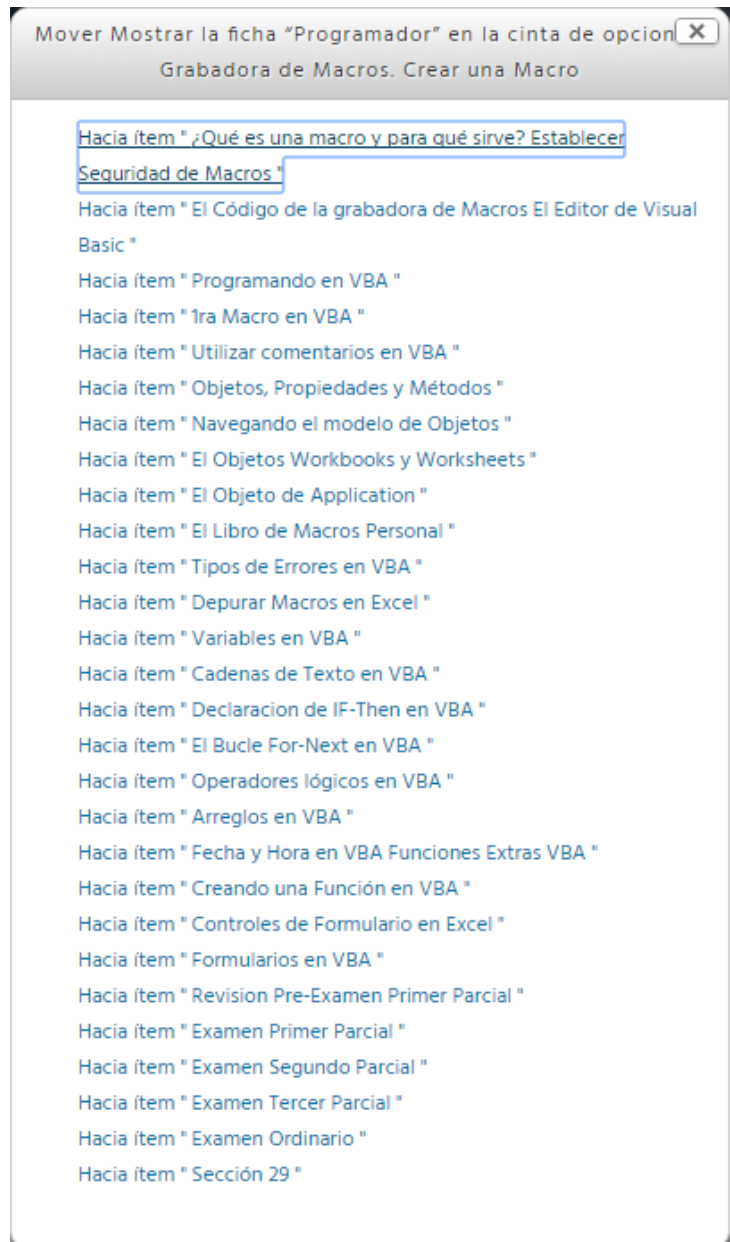

Hacer click en alguna de las opciones de *Hacia ítem " … "* coloca la sesión que se quiera mover antes de la sesión indicada por la opción, es decir, se coloca arriba de la indicada en la vista de todas las sesiones en orden del modo de edición. El uso de esta función para ordenar es únicamente propio de la organización del curso para el profesor.

Ahora, cuando la instancia del botón de mover que se usa es alguna de las situadas a la izquierda de un objeto de recursos, se puede mantener el click sobre éste y arrastrarlo para colocarlo en un punto distinto del orden de los Recursos, tanto de la misma sesión como de otras sesiones, navegando hacia éstas con el objeto en arrastre (ver siguiente figura).

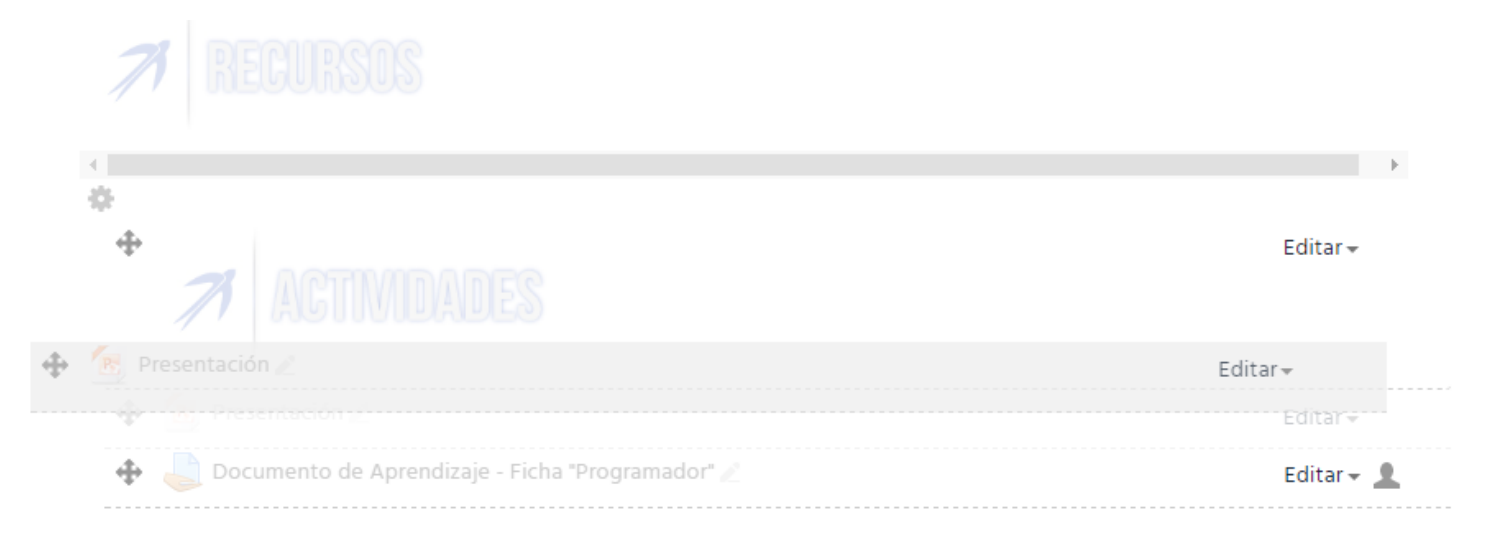

#### Editar-

**Botón 'Editar'**. Este botón hace un despliegue de distintas opciones de edición y está presente en varias instancias, es decir, el mismo botón en distintos puntos de la página con un contexto distinto:

 **Título**. Cuando se trata del botón Editar que está situado a la derecha del título de la sesión, éste despliega un menú de opciones, referentes a la edición de la sesión en general, como el de la siguiente figura.

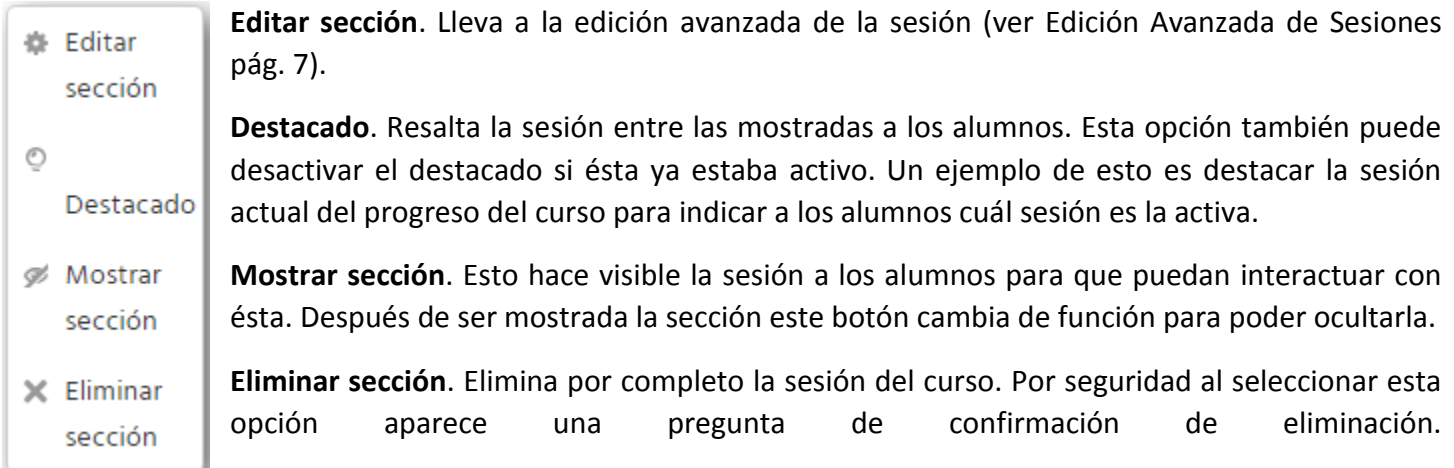

 **Elemento de recurso**. Cuando el botón de edición está a la derecha de un recurso (archivo, tarea, actividad, etc.) este despliega un menú de opciones como el de la siguiente figura.

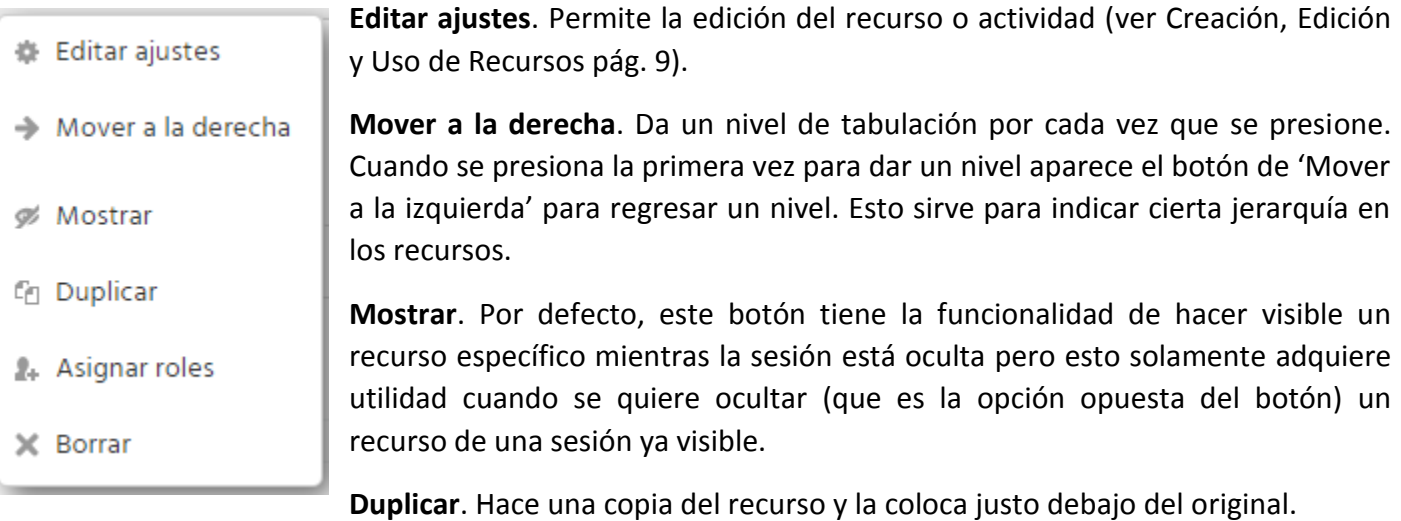

**Borrar**. Elimina el recurso. Por seguridad al seleccionar esta opción aparece un recuadro de confirmación.

寺 **Botón 'Editar Reporte'**. Lleva a la edición avanzada de la sesión (ver Edición Avanzada de Sesiones pág. 7).

<sup>+</sup> Añadir una actividad o recurso **Botón 'Añadir Actividad o Recurso'.** Como su nombre lo indica sirve para agregar una nueva actividad o recurso (ver Creación, Edición y Uso de Recursos pág. 9).

# Edición Avanzada de Sesiones

Como ya se indicó anteriormente existe la herramienta para editar la sesión y cada uno de sus elementos. Se puede acceder a esta con alguno de los botones ya mencionados y en la siguiente figura se muestra su uso.

Resumen de Mostrar la ficha "Programador" en la cinta de opciones. Grabadora de Macros, Crear una Macro

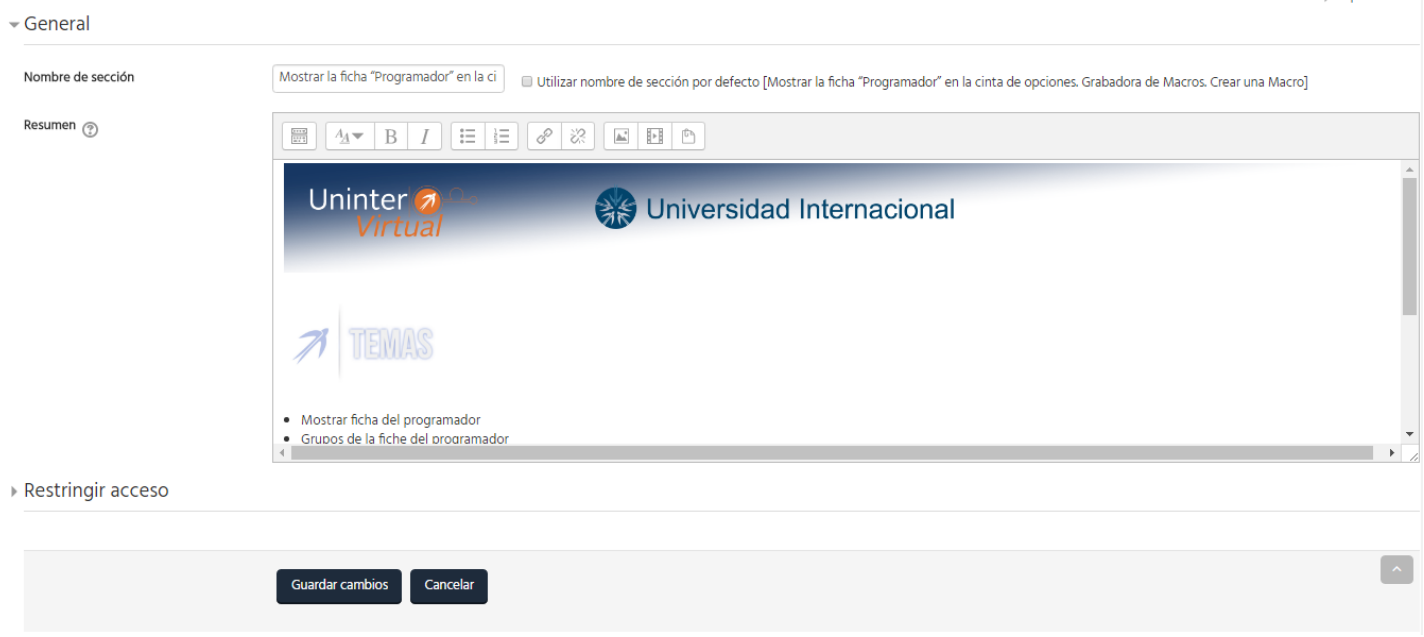

**Nombre de sección.** La primera opción de edición es la de cambiar el título de la sesión. Al lado de este campo de edición hay una casilla de marcado que viene activada por defecto para mantener el título temporal (Sesión #), cuando se modifica la sesión por primera vez para agregar el título deseado se debe desmarcar dicha casilla y posteriormente escribir en el campo de edición.

**Resumen.** Este espacio de edición permite estructurar la sesión con texto, imágenes, banners y otros medios redactando una introducción o contenido acerca del tema. El uso de esta herramienta es muy similar al de un editor de texto como Word.

Expandit todo

### **Organización de la información.**

La organización del contenido en una sesión es libre para el profesor pero se pueden seguir ciertos ejemplos como el de la siguiente figura.

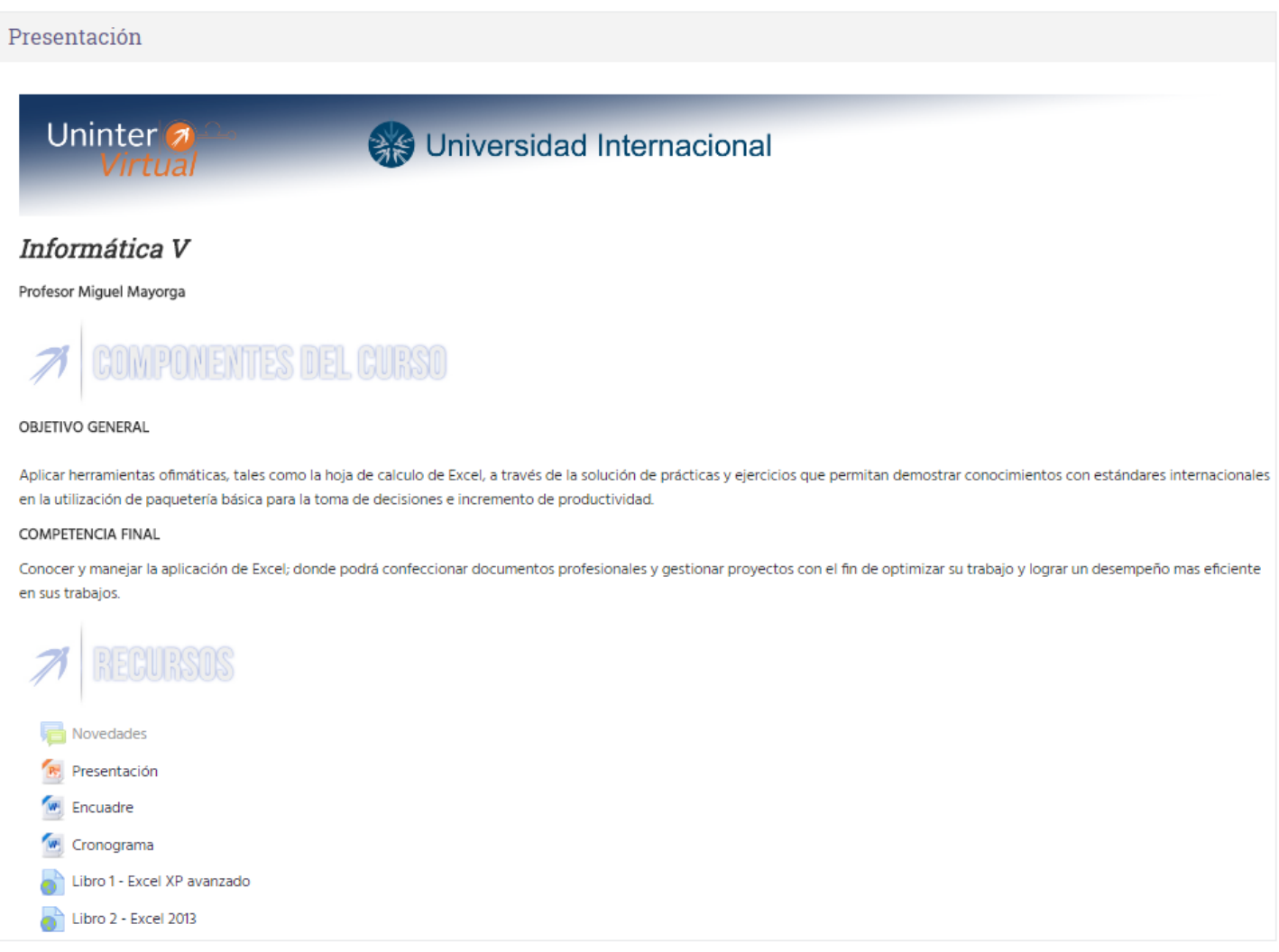

Se puede observar el uso de banners de título para denotar secciones del tema o subtemas.

Un aspecto importante de la organización del contenido es el hecho de que, como el ejemplo muestra, todos los recursos, ya sean archivos como cronograma y encuadre, o actividades como tareas y exámenes están colocados sin excepción debajo de la sección de "Recursos" indicada por el banner correspondiente. Esto es para facilitar la creación y edición de estos recursos una vez creada la sesión (ver Creación, Edición y Uso de Recursos pág. 9).

Nota: los banners e imágenes usadas en todos ejemplos estarán disponibles para su obtención en la junta de inducción a cursos en línea.

# Creación, Edición y Uso de Recursos y Actividades.

### **Recursos**

Para agregar un recurso a una sesión se puede presionar el botón + Añadir una actividad o recurso y se desplegará una ventana como la de la siguiente figura.

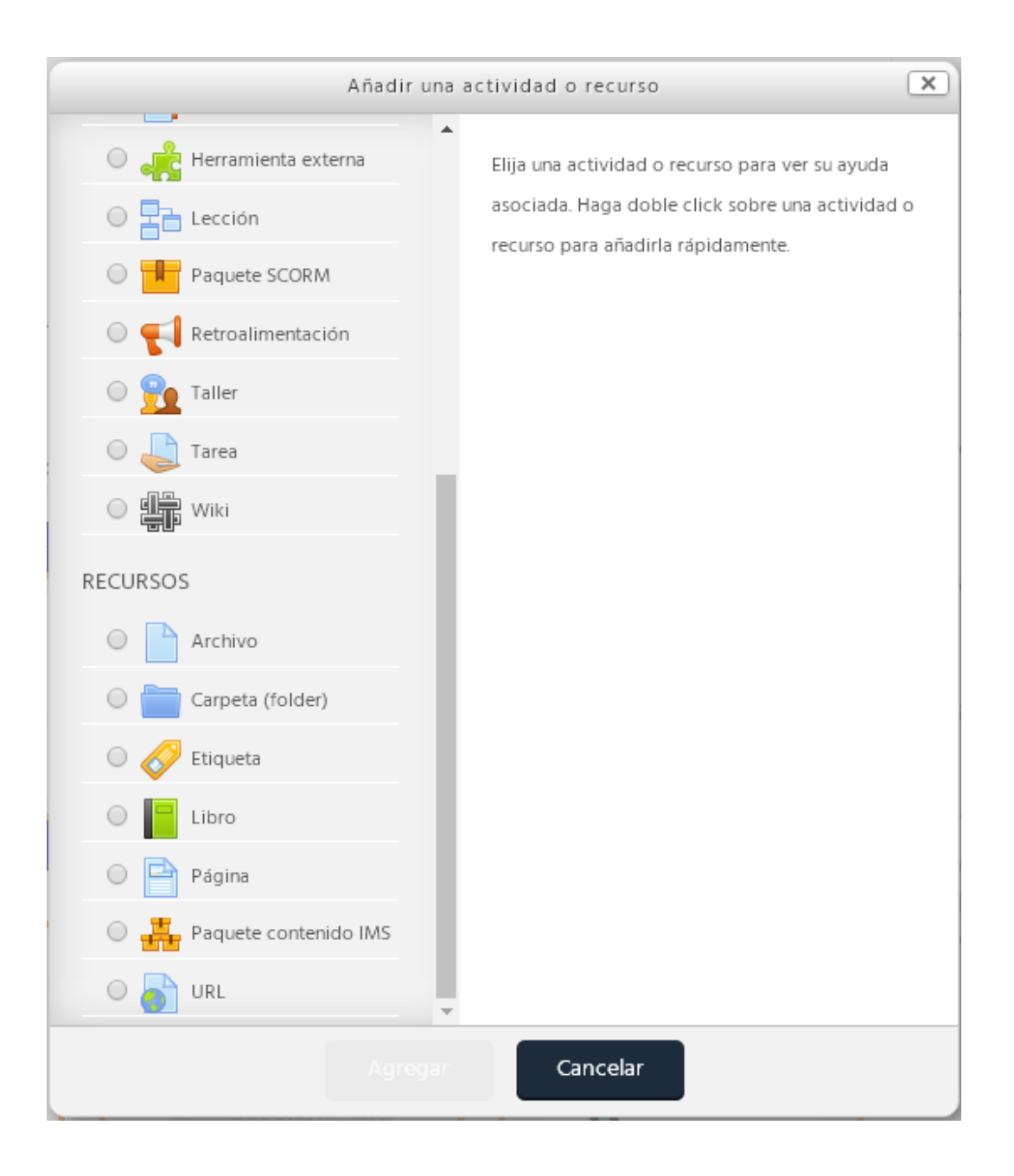

Se observan varios tipos de recursos que se pueden agregar, al seleccionar cada uno se muestra en la mitad derecha de la ventana una breve descripción de cada uno y ejemplos de su uso o requerimientos para usarlos,

después de seleccionar un tipo de recurso se presiona el botón de 'Agregar' y se abre una página distinta para configurar dicho recurso. A continuación se dará una explicación de los más relevantes.

#### **Archivo**

Es posible agregar archivos a una sesión para su disposición a alumnos que los pueden leer o descargar. Se puede agregar cualquier tipo de archivo como recurso, incluyendo PDF, Word, Excel, etc. Los archivos de tipo PDF son especialmente útiles ya que es posible la lectura de este archivo en el navegador sin necesidad de descargarlo, para todos los demás es necesaria su descarga.

Al agregar un archivo, en la ventana de configuración de éste, se presentan varias opciones:

Nombre: El nombre con el que se mostrará el archivo.

Descripción: Añade una descripción al archivo.

Seleccionar archivos: Es una sección como la de la siguiente figura, en la que se pueden arrastrar archivos dentro para cargarlos y posteriormente organizarlos en carpetas, cambiar la vista de estos (usando los botones de la esquina superior derecha.

#### Seleccionar archivos

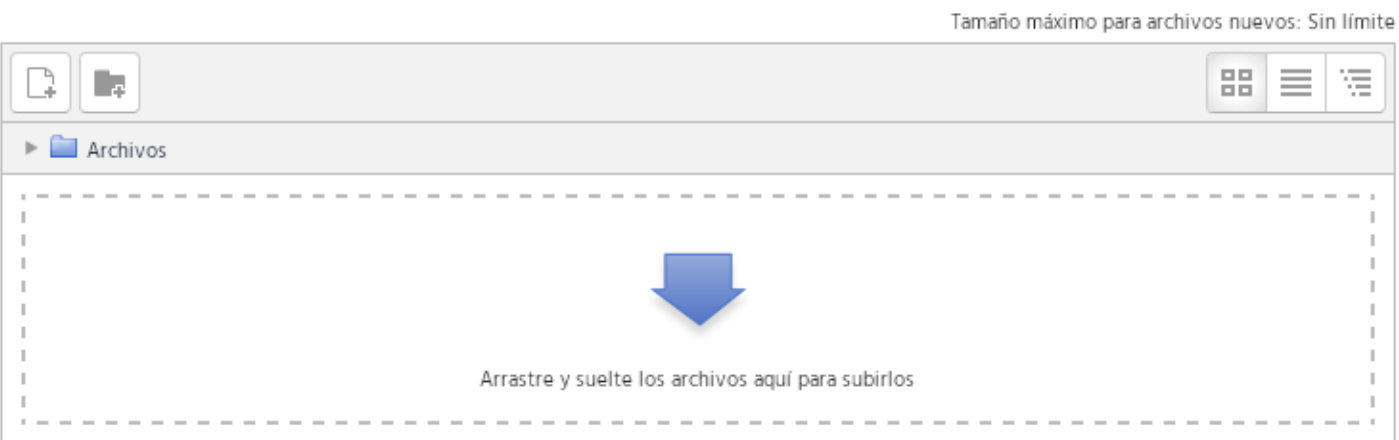

También se pueden cargar archivos usando el botón el cual al ser presionado muestra un cuadro de opciones como el de la figura de la siguiente página.

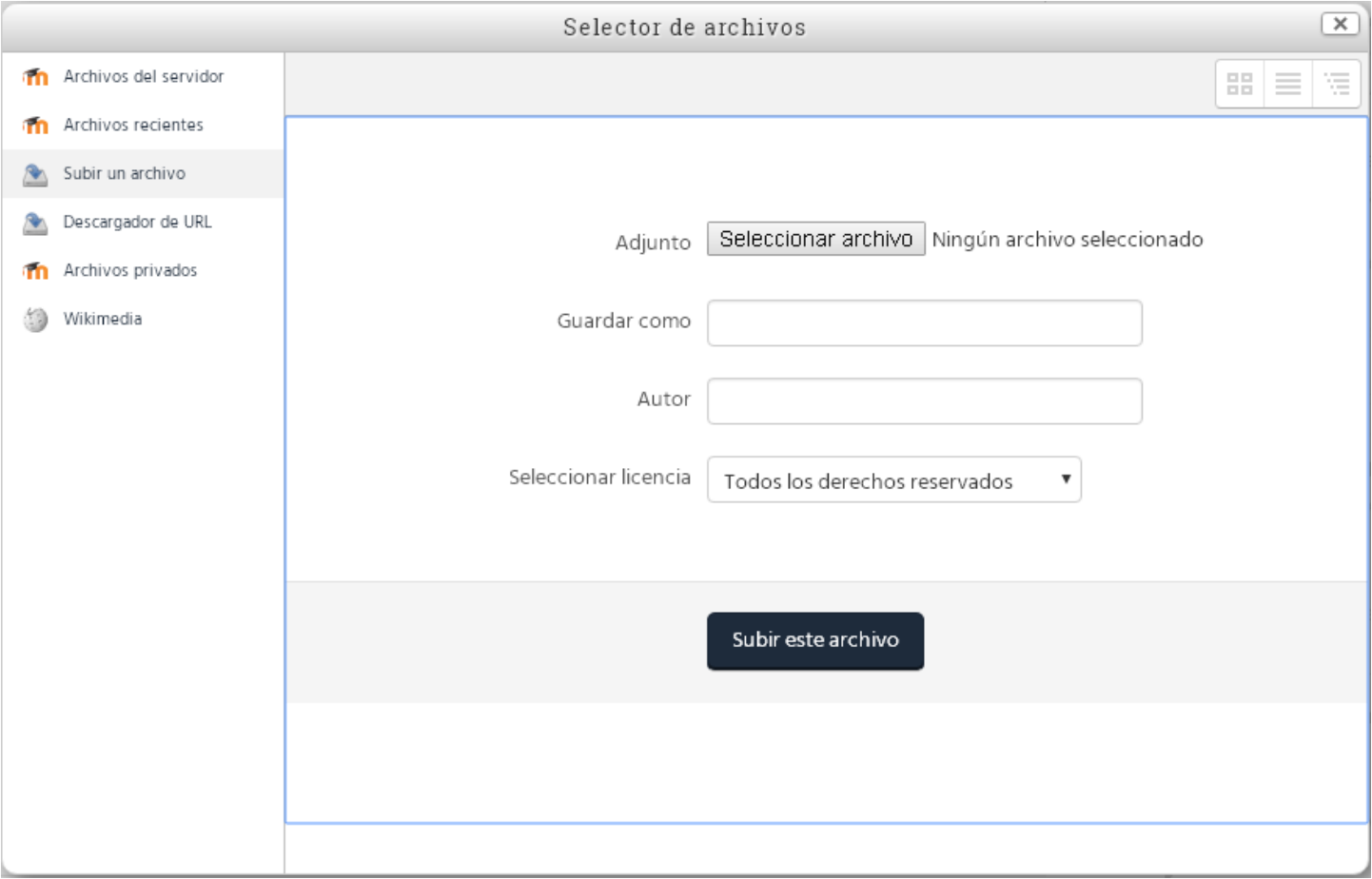

Este cuadro nos permite cargar uno o varios archivos por medio del explorador y también brinda opciones de datos de identificación de este.

Otra opción relevante de este cuadro es la de cargar un archivo a partir de un URL, en caso de tener el archivo alojado en una página de internet.

#### **Carpeta**

Una carpeta sirve para organizar archivos dentro de una o varias de estas. Al agregar una carpeta se presentan opciones muy parecidas a las de agregar un archivo, con la funcionalidad extra de agregar archivos a una carpeta que esta por crearse, o agregar incluso más carpetas dentro de esta.

#### **Etiqueta**

Se puede usar como etiqueta un texto o una imagen como un banner, y el uso de una etiqueta es como encabezado de un área del tema, o para denominar el punto a partir del cual se pondrán los recursos y actividades de la sesión, como se ha mostrado en algunas de las sesiones en figuras anteriores. En el ejemplo de la siguiente figura se muestra una etiqueta que designa precisamente a partir de dónde están los recursos.

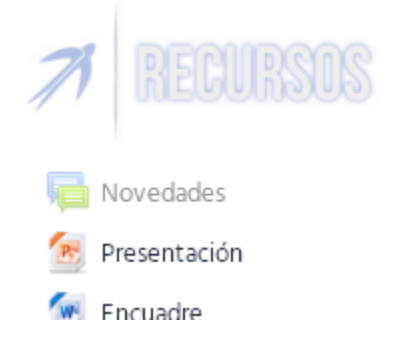

#### **URL**

Este recurso sirve para poner un enlace de alguna página web y que los alumnos puedan acceder a éste dando click sobre él.

Tiene 2 opciones importantes: Nombre, que es el texto que se mostrará al usuario para dar click sobre él en lugar de la dirección; y URL externa, que es donde se coloca la dirección.

### **Actividades**

Las actividades son más interactivas para los alumnos que los recursos, y algunas de estas hacen lo contrario a un recurso: en lugar de ofrecer un archivo o información al alumno, le piden a este que suba alguno de ellos.

Se agregan de la misma forma que un recurso en la sesión, pero cada una tiene sus parámetros y configuración específica.

#### **Chat**

Crea y permite acceso a los alumnos a una sala de mensajería instantánea, en la que tanto alumnos como profesor pueden charlar de algún tema o como medio de comunicación de dudas y otros aspectos.

Al agregar esta actividad, la configuración pide datos ya comunes como el nombre del Chat y la descripción de éste, pero hay una sección más de configuración que es relevante la cual se muestra en la siguiente figura.

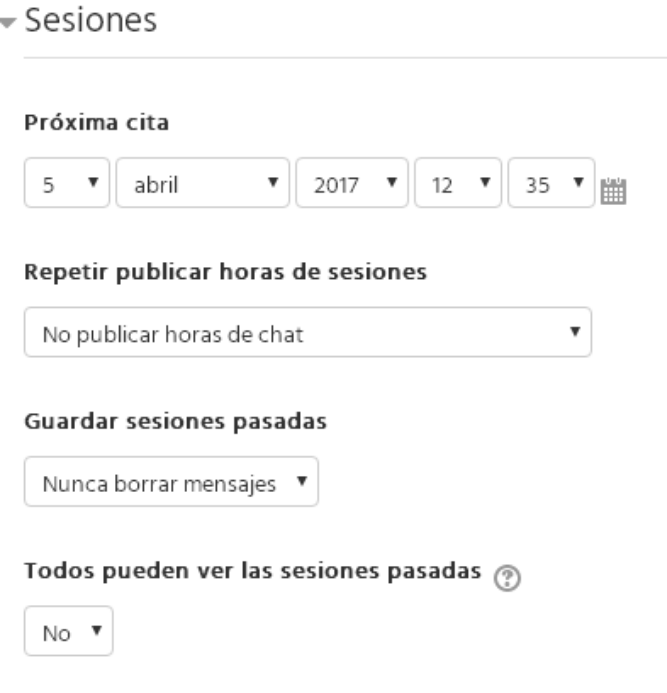

**Próxima cita.** Sirve para programar una fecha y hora en la que los alumnos deberían entrar para que participen todos en la conversación, dado que ésta ocurre en vivo. Además, esta cita programada se muestra a los alumnos previamente como una actividad pendiente.

**Repetir publicar horas de sesiones.** Da la opción de repetir la sesión solamente una ocasión, o diaria o semanalmente a la misma hora.

**Guardar sesiones pasadas.** Permite guardar el historial de conversaciones entre 2 días, un año atrás o varias opciones de tiempo entre este rango; o nunca borrar este historial.

**Todos pueden ver las sesiones pasadas.** Permite o no a los usuarios ver el historial de conversación.

Una vez creada esta actividad, se muestran dos maneras de entrar a la sala como se muestra en la siguiente figura.

## Chat de prueba

Entrar a la sala Usar interfaz más accesible Ver las sesiones anteriores

**Entrar a la sala.** Entra a la forma convencional de la sala de chat con todas las funcionalidades.

**Usar interfaz más accesible.** Muestra una interfaz más rudimentaria con una funcionalidad distinta, pero que cumple el mismo propósito.

**Ver las sesiones anteriores.** Permite ver el historial de conversación por sesiones pasadas.

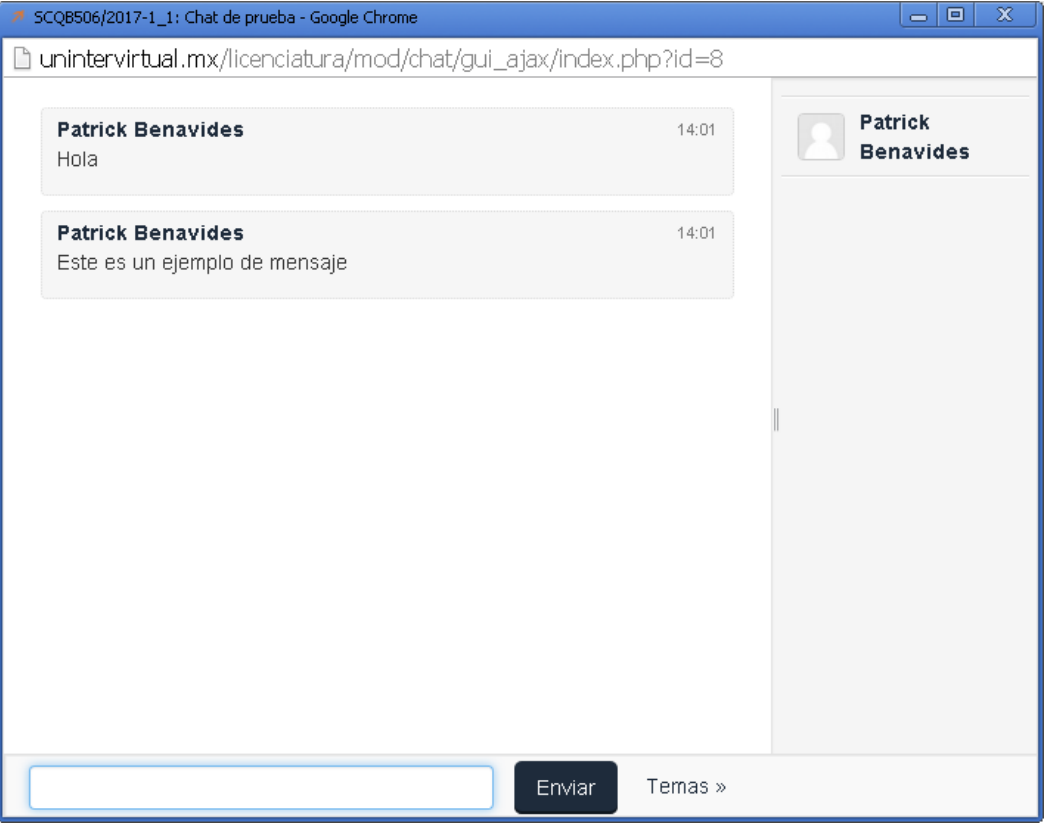

La figura anterior muestra la sala de chat en su forma convencional. A la izquierda en el recuadro más grande se van mostrando los mensajes conforme se envían con el nombre del usuario emisor. Debajo de esto se encuentra el campo donde se escribe el mensaje y a su derecha el botón de envío (lo cual también funciona presionando la tecla Enter). Y a la derecha se muestra la lista de usuarios activos en la sala.

#### **Cuestionario**

Un cuestionario permite dar a los alumnos una serie de preguntas de distintos tipos con el propósito de hacer una encuesta, pues no hay respuestas marcadas como correctas.

Una opción relevante de configuración es la de programar una fecha y hora de apertura y/o una de cierre del acceso al cuestionario, esto es para hacer que esté solamente disponible durante un intervalo establecido y limitar a los usuarios a contestarlo en este espacio de tiempo únicamente. Esta configuración es totalmente opcional. La siguiente figura muestra esta opción.

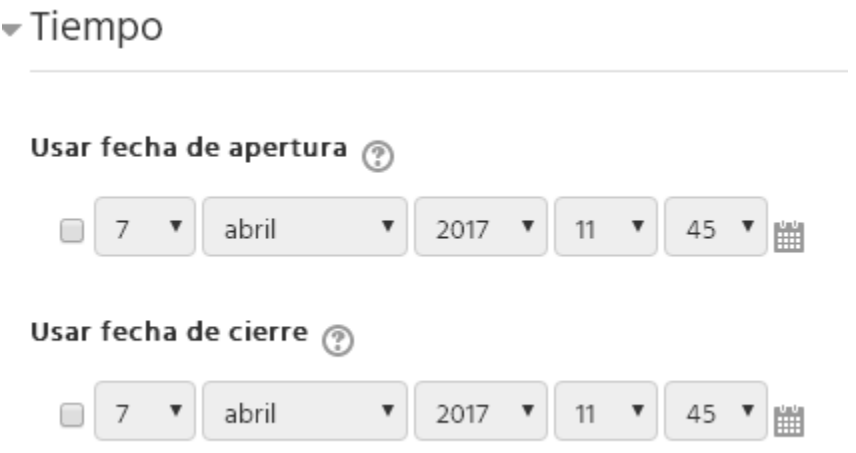

Otras opciones relevantes de configuración se muestran en la siguiente figura:

### Opciones de respuesta

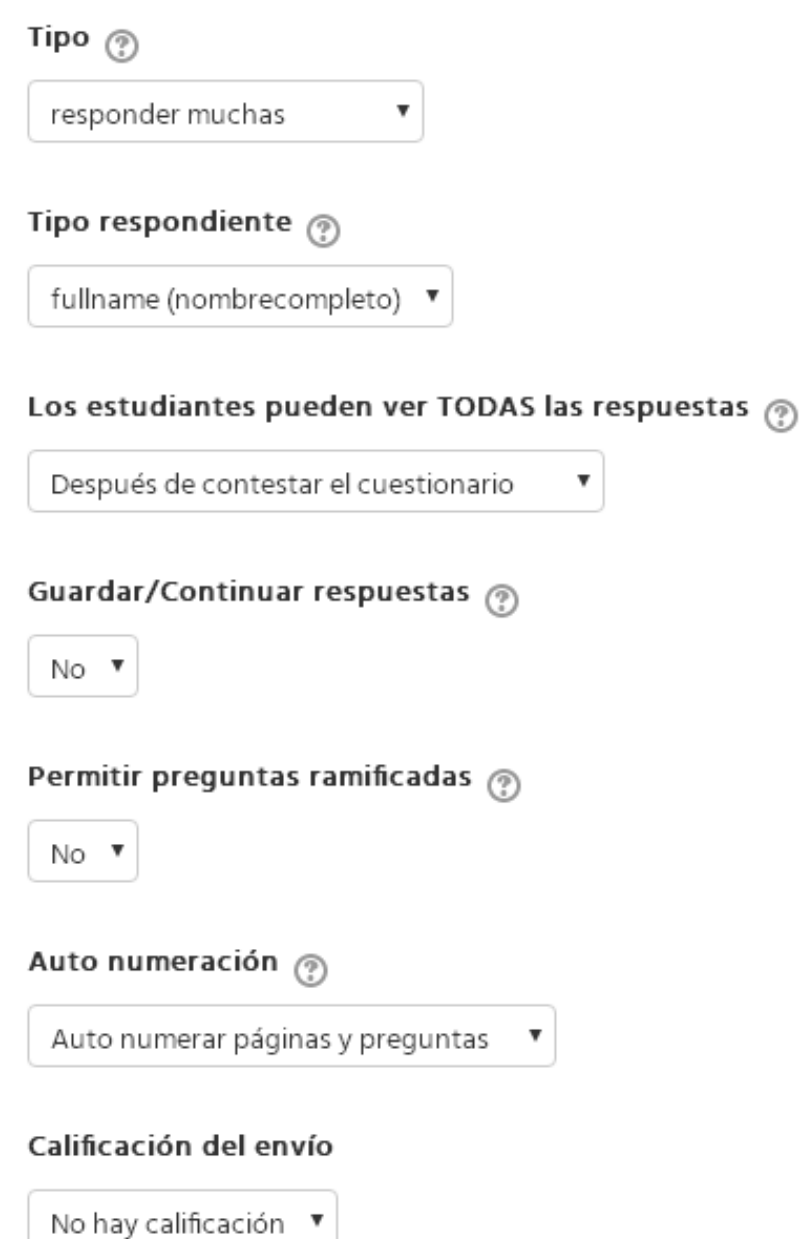

**Tipo.** Define si los usuarios pueden responder el cuestionario una sola vez, diaria, semanal, mensual o ilimitadamente.

**Tipo respondiente.** Tiene dos opciones: mostrar el nombre de los usuarios que contestan. Esto sirve, por ejemplo, para brindar a los alumnos la opción de contestar un cuestionario de opinión sobre la clase de forma anónima, o para hacer un diagnóstico a los alumnos sobre cierto tema sin atribuir errores, aciertos o calificación personalmente.

**Los estudiantes pueden ver TODAS las respuestas.** Define cuándo los usuarios pueden ver las respuestas; después de contestar, después del cierre del cuestionario, o siempre.

**Guardar/Continuar respuestas.** Esta opción permite a los usuarios guardar sus respuestas antes de enviarlas. Los usuarios pueden dejar sin terminar el cuestionario y continuarlo desde el punto guardado posteriormente.

**Permitir preguntas ramificadas.** Habilitar para tener preguntas "hijas", que dependen de las opciones "padre" en el cuestionario.

**Auto numeración.** Brinda la opción de enumerar automáticamente las preguntas y/o las respuestas del cuestionario, por razones de orden.

**Calificación del envío.** Permite establecer, en una numeración de 0 a 100, la ponderación máxima de esta actividad, o también configurar que no tenga valor de calificación y sea opcional.

Después de configurar estas opciones iniciales, se muestra el cuestionario vacío y se presenta la opción de agregar preguntas, como se muestra en la siguiente figura.

## Cuestionario de prueba

Este cuestionario no tiene ninguna pregunta

#### Añadir preguntas

Al dar click en añadir preguntas aparece el menú de configuración de estas, que se muestra en la siguiente figura.

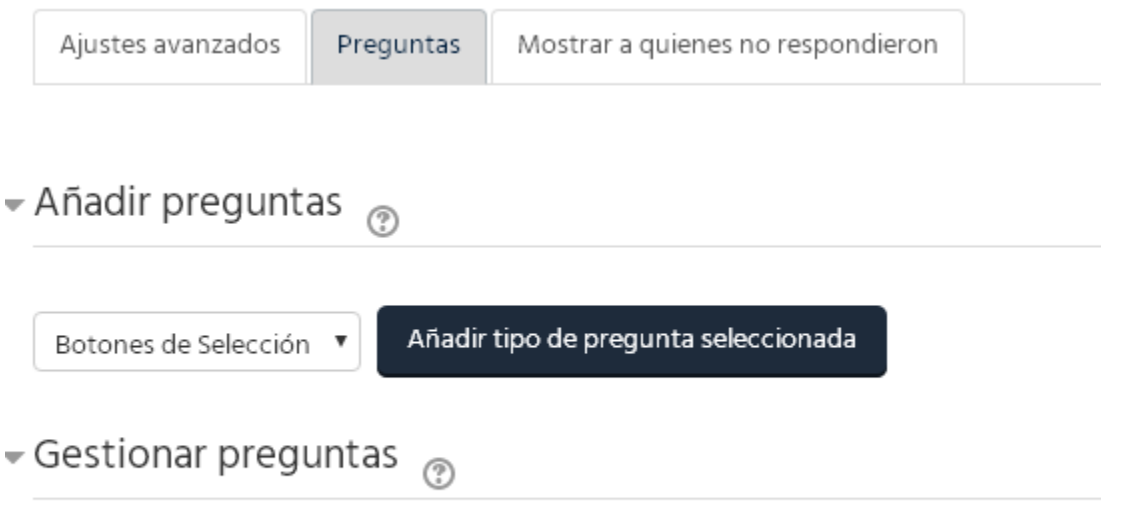

La pestaña seleccionada por defecto es la de gestión de preguntas, añadirlas o administrar las existentes.

Al desplegar las opciones de tipos de preguntas, se tienen las de la siguiente figura.

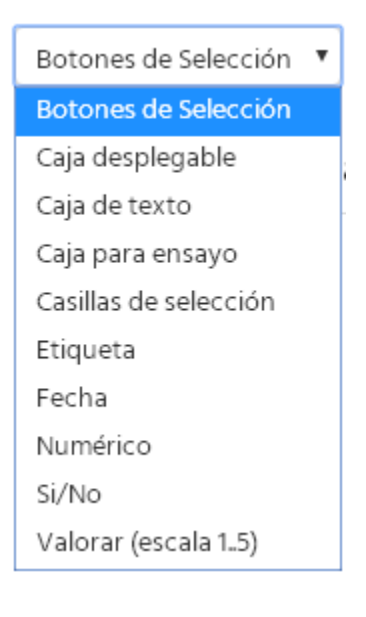

Ya que se ha agregado al menos una pregunta, se comienza a poblar la sección de gestión de éstas, con opciones de orden, edición, eliminación, y de hacer la pregunta necesaria o no, para cada una. Como se muestra en la siguiente figura.

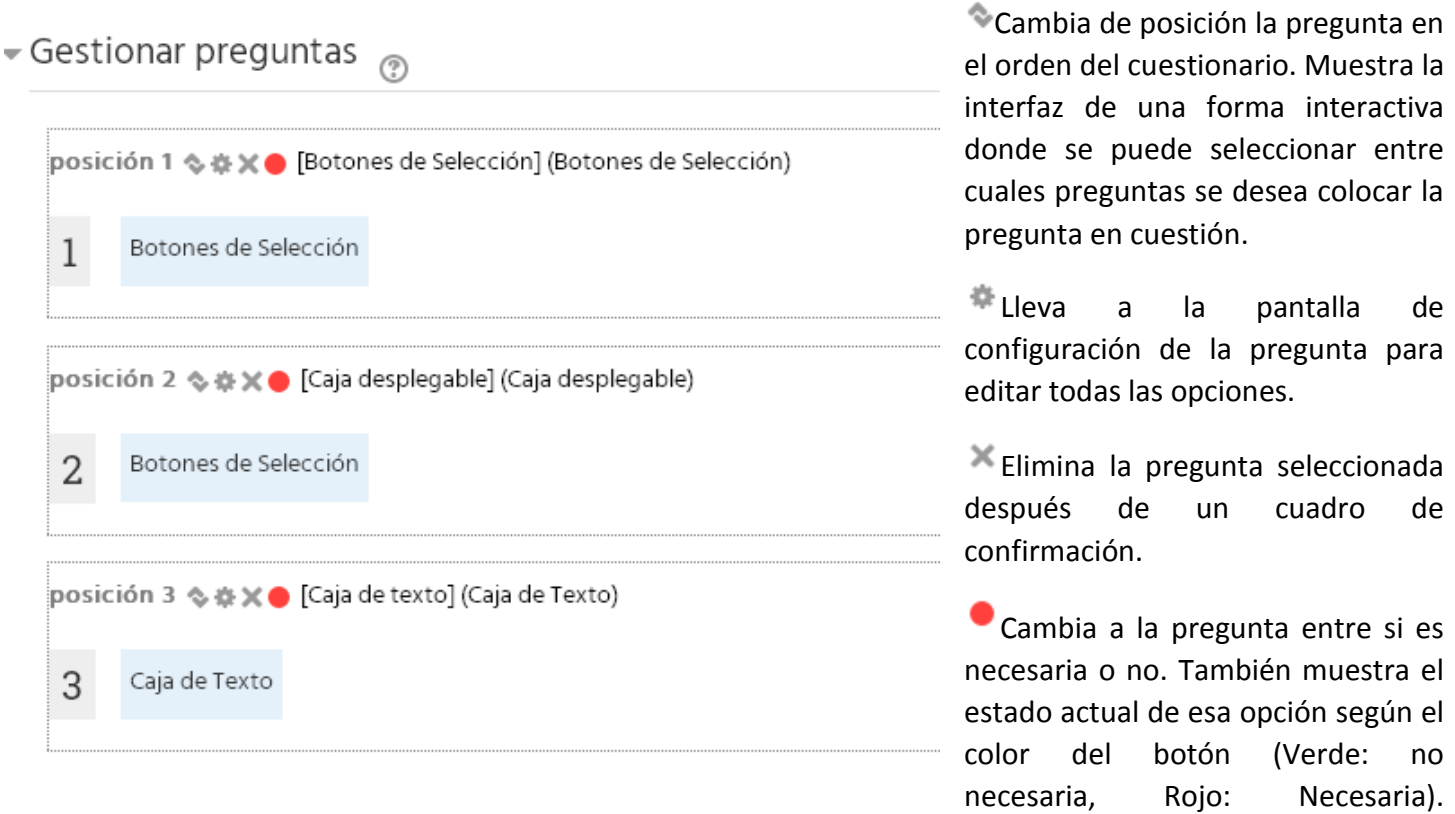

También después de agregar al menos una pregunta aparece la pestaña de vista previa del cuestionario, que muestra como lo verá el usuario al contestarlo, como en la siguiente figura.

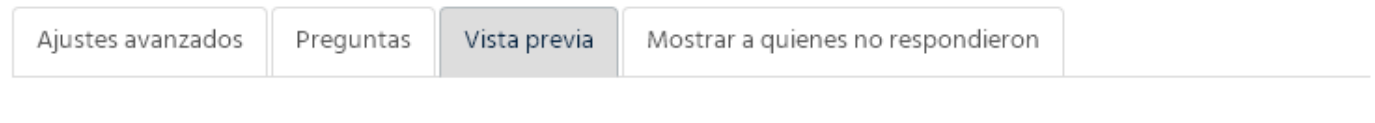

## Pre-visualisar cuestionario

을 Imprimir vacío

Cuestionario de prueba

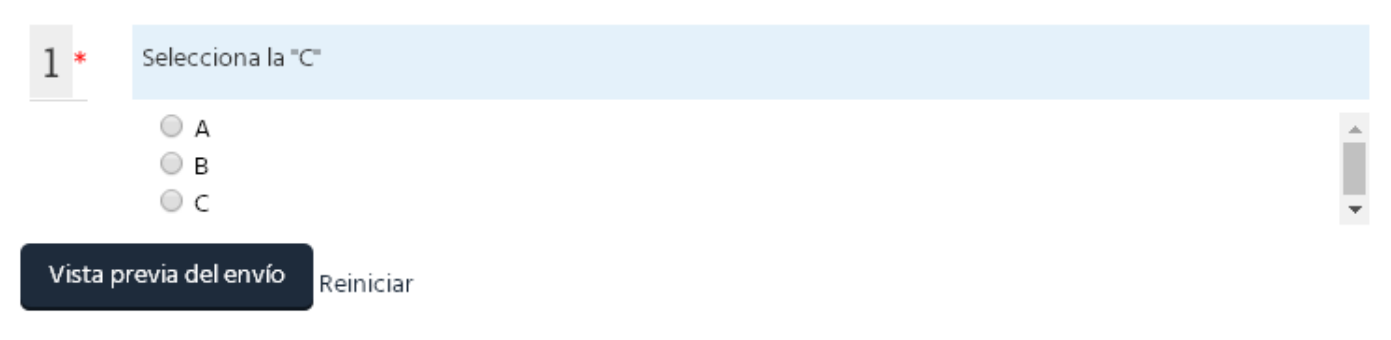

Adicionalmente la pestaña de "Mostrar a quienes no respondieron" que, como su nombre lo indica muestra una lista de los usuarios que no han respondido el cuestionario de forma completa o parcial se muestra en la siguiente figura. También se puede dar click en el botón de "Vista previa del envío" para mostrar los mensajes que aparecerían según se hayan contestado correctamente todas las preguntas necesarias o no.

 $\sqrt{2}$ 

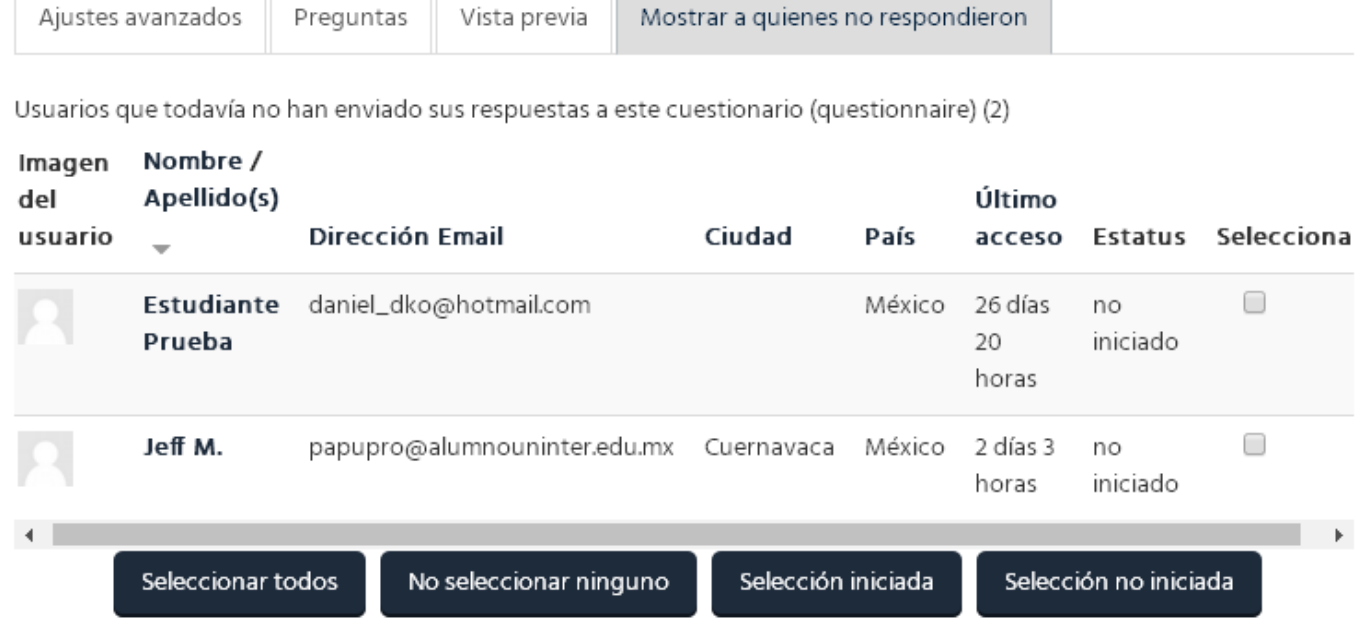

Se muestran los datos de cada usuario, así como la información de su actividad en el curso y el estatus de su respuesta al cuestionario. También hay una casilla de selección para cada uno y ciertos botones de selección de todos los usuarios de la lista, ninguno, los que han iniciado el cuestionario sin terminarlo, y los que no lo han iniciado; Hacer esta selección tiene como propósito enviarles un mensaje grupal o individual según la selección con una forma de mensaje muy parecida a la de un email que aparece debajo de la lista.

#### **Tipos de Preguntas.**

#### **Botones de Selección**

Este tipo de pregunta tiene las respuestas de manera seleccionable con casillas, solamente se puede seleccionar una respuesta por pregunta.

#### **Caja Desplegable**

Para esta pregunta las respuestas se muestran en una caja expandible que las contiene y que se despliega al hacer click en la flecha hacia abajo, la opción que se selecciona es la que se mantiene en la caratula de la caja desplegable y es la que se guarda como respuesta final al enviarla.

#### **Caja de Texto**

Esta pregunta requiere la redacción completa de la respuesta de parte del usuario, como una pregunta abierta, y a este se le presenta con un área para escribir debajo de la pregunta. Dicha caja se puede configurar en tamaño y en la capacidad máxima de caracteres que acepta para limitar el largo del texto, como se muestra en la siguiente figura.

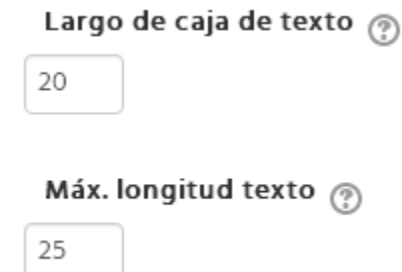

#### **Caja de Ensayo**

Esta es parecida a la de Caja de Texto, con la diferencia de que da por defecto más espacio para la escritura de la respuesta (opción que se puede configurar en unidades de líneas y no caracteres), y que se puede dar la opción al usuario de tener un cuadro simple que solamente admite texto, o uno más completo que permita la edición más avanzada del texto y la inserción de hipervínculos e imágenes.

#### **Casillas de Selección**

Parecida a la pregunta de Botones de Selección, esta pregunta permite seleccionar más de una respuesta y tiene sus respectivas opciones de limitar el número mínimo y máximo de respuestas necesarias.

#### **Fecha**

Este tipo de pregunta pide como respuesta una fecha específica en el formato de día/mes/año.

#### **Numérico**

Esta pide como respuesta un valor numérico, del que se puede configurar el número máximo de dígitos y decimales.

#### **Sí/No**

Pide como respuesta una afirmación o negación.

#### **Valorar**

Esta pregunta tiene varios conceptos configurados como respuesta a los cuales se les debe dar una valoración en una escala configurable: del 1 al 5, 1 al 10, etc. Con la opción de hacer el valor superior de la escala el cuán grande o pequeño se desee. También presenta la opción de dejar una casilla de N/A o de no permitir respuestas repetidas del mismo valor (como para hacer una pregunta de ordenar conceptos en el que cada uno solamente puede ocupar una posición).

#### **Etiqueta Pregunta**

Este elemento no es una pregunta sino una etiqueta que añade texto que se mostrará como introducción a una serie de preguntas.

Cabe mencionar que al editar una pregunta existente, los cambios realizados se pueden guardar en una nueva pregunta, con el objeto de basar una nueva pregunta en información ya usada en una existente reciclando algo de su información, respuestas, o configuración.

#### **Examen**

Un examen es como un cuestionario pero con más configuraciones de restricción de tiempo, intentos, avance, etc.

A continuación hay una serie de figuras mostrando las configuraciones más relevantes de un examen con su respectiva descripción de uso. En varias de estas secciones de configuración hay una opción seleccionable para mostrar más configuraciones avanzadas que en varios casos también describiremos.

### Calificación

#### Categoría de calificación  $\binom{5}{2}$

Sin categorizar

Calificación aprobatoria  $\textcircled{\scriptsize{?}}}$ 

Intentos permitidos

Sin límite

Método de calificación  $\binom{2}{3}$ 

Calificación más alta

▼

El campo de **Calificación aprobatoria** permite indicar cuál es la calificación mínima para aprobar el examen.

**Intentos permitidos** sirve para limitar el número de intentos para contestar el examen, de 1 a 10, o sin límite.

**Método de calificación** indica el origen de la calificación según la configuración de intentos: si se usa la calificación más alta de todos los intentos, un promedio de las calificaciones de todos los intentos, la calificación del primer intento, o la calificación del último intento.

**Página nueva** configura cada cuántas preguntas se debe avanzar una página nueva de entre 1 a 50 preguntas por página, o todas las preguntas en una página.

**Método de navegación** indica si la navegación de los usuarios a través de las páginas del examen es libre, y que se puede acceder a cualquier página en desorden y regresar a páginas anteriores; o si la navegación es secuencial y que solamente se puede avanzar a la página siguiente en orden sin poder regresar a las anteriores.

Diseño de cómo se presentará el examen

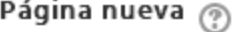

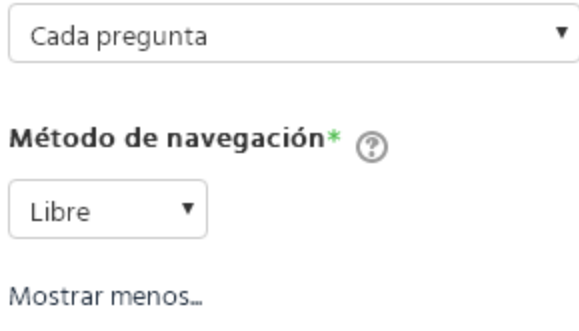

 $\overline{\mathbf v}$ 

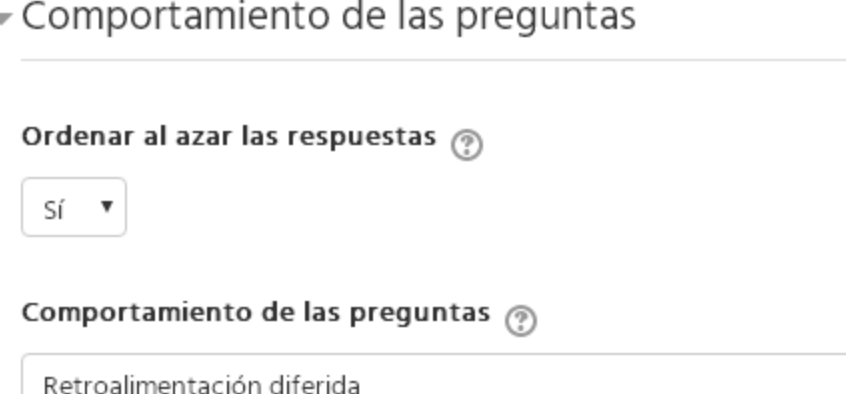

**Ordenar al azar las respuestas** como su nombre lo indica configura si las respuestas deben mantener el orden en el que fueron agregadas, o mostrarse al azar para cada usuario y en cada intento.

**Comportamiento de las preguntas** esta opción permite dar distintos tipos de retroalimentación al usuario según el estado de compleción del examen. De las opciones las más relevantes son: Interactiva con varios intentos, Retroalimentación diferida, y Retroalimentación inmediata. La retroalimentación interactiva con varios intentos permite al alumno recibirla y volver a intentar el examen según la configuración de intentos; la retroalimentación diferida solamente se da al alumno al terminar cierta sección o todo el examen; y la retroalimentación inmediata se da al alumno en cuanto se contesta un inciso o sección.

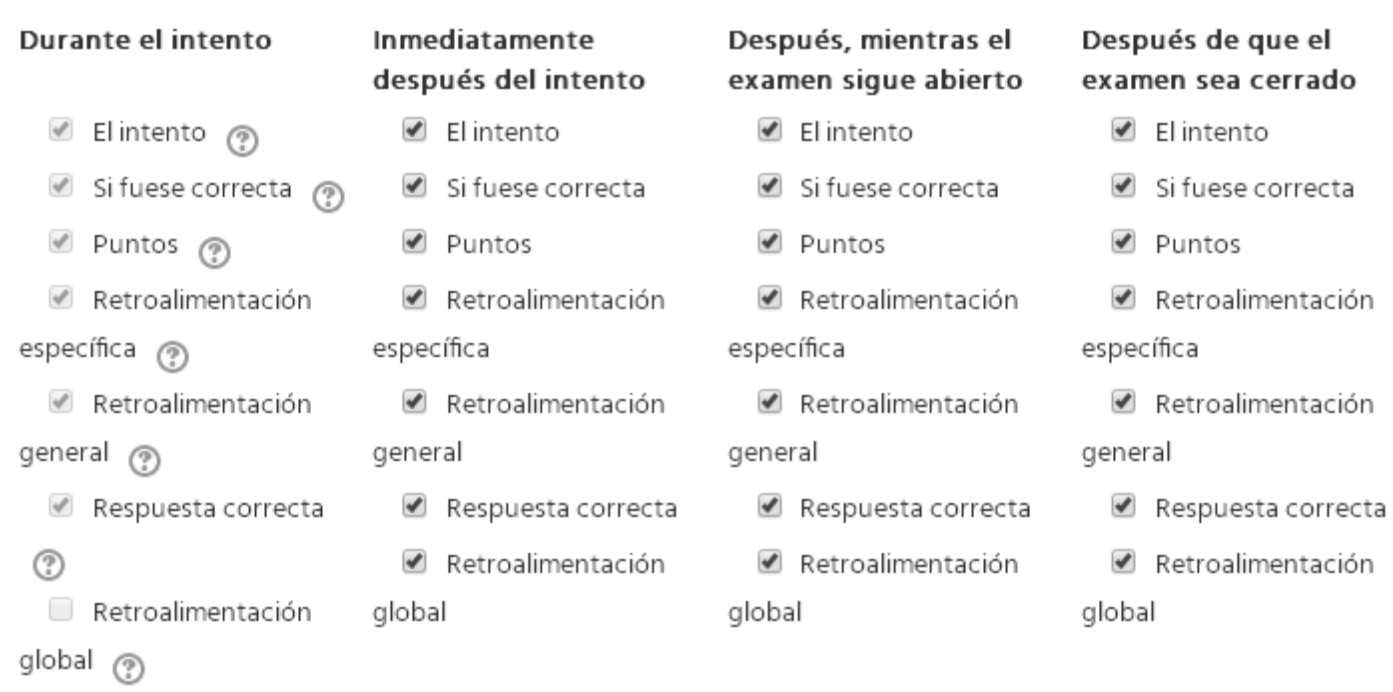

La configuración mostrada en la figura anterior muestra en general en qué momento puede el alumno saber sus aciertos y calificación, según ciertas condiciones, y qué puede saber de ello. Hay 4 columnas de opciones encabezadas por los textos en negritas, éstas indican en que momento recibe el alumno la retroalimentación y su nombre describe perfectamente cada una. Las opciones seleccionables debajo de los encabezados son las mismas para cada columna e indican qué información se le va a dar y bajo qué condiciones extras (por ejemplo, la opción que permite dar la retroalimentación solamente si la respuesta es correcta, o la que da la respuesta correcta).

#### **Añadiendo Preguntas**

La mayoría de preguntas que se pueden agregar ya que se ha creado el examen, son parecidas a las del cuestionario visto anteriormente (ver Cuestionario pág. 14), con las configuraciones extras de configurar cuál es la respuesta correcta, la ponderación asignada a esa pregunta, la retroalimentación general que puede dar instrucciones adicionales o un ejemplo de respuesta correcta, y la retroalimentación que se daría en cada caso de respuesta.

En la vista de administración de preguntas agregadas se pueden agrupar en secciones o páginas y se pueden ordenar de la misma forma que en un cuestionario o de forma aleatoria.

#### **Foro**

Un foro es un espacio dónde tanto el maestro como cada alumno puede redactar un tema base, y agregar cuantos temas se deseen, y en base a ese tema crear una discusión donde todos pueden también redactar una respuesta debajo del tema principal. Este foro también se puede configurar, en la edición de la actividad o al agregarla, de manera que solamente el profesor inicie un tema y solamente se puedan agregar respuestas de discusión.

Cada alumno tiene la opción de suscribirse a la discusión de un foro y también recibir indicadas qué respuestas no ha leído, esto se configura al agregar o editar el foro.

## Foro de prueba

#### Añadir un nuevo tópico/tema de discusión aquí

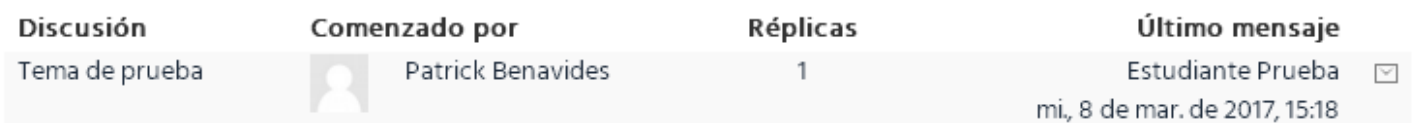

La figura anterior muestra la vista de los temas ya agregados, a los cuales se puede entrar y ver las respuestas dando click en el nombre de la discusión, se puede ver el nombre del usuario que abrió el tema, la cantidad de respuestas que hay, y el tiempo y nombre de la última respuesta, el último botón pequeño de la derecha muestra el estado de suscripción para el usuario que lo ve, es decir, si el botón se muestra como el de la figura, indica que se está suscrito a la discusión, de otra manera cuando no está suscrito aparece como un punto, que al darle click suscribe al usuario. El botón grande de arriba es para agregar un tema de discusión.

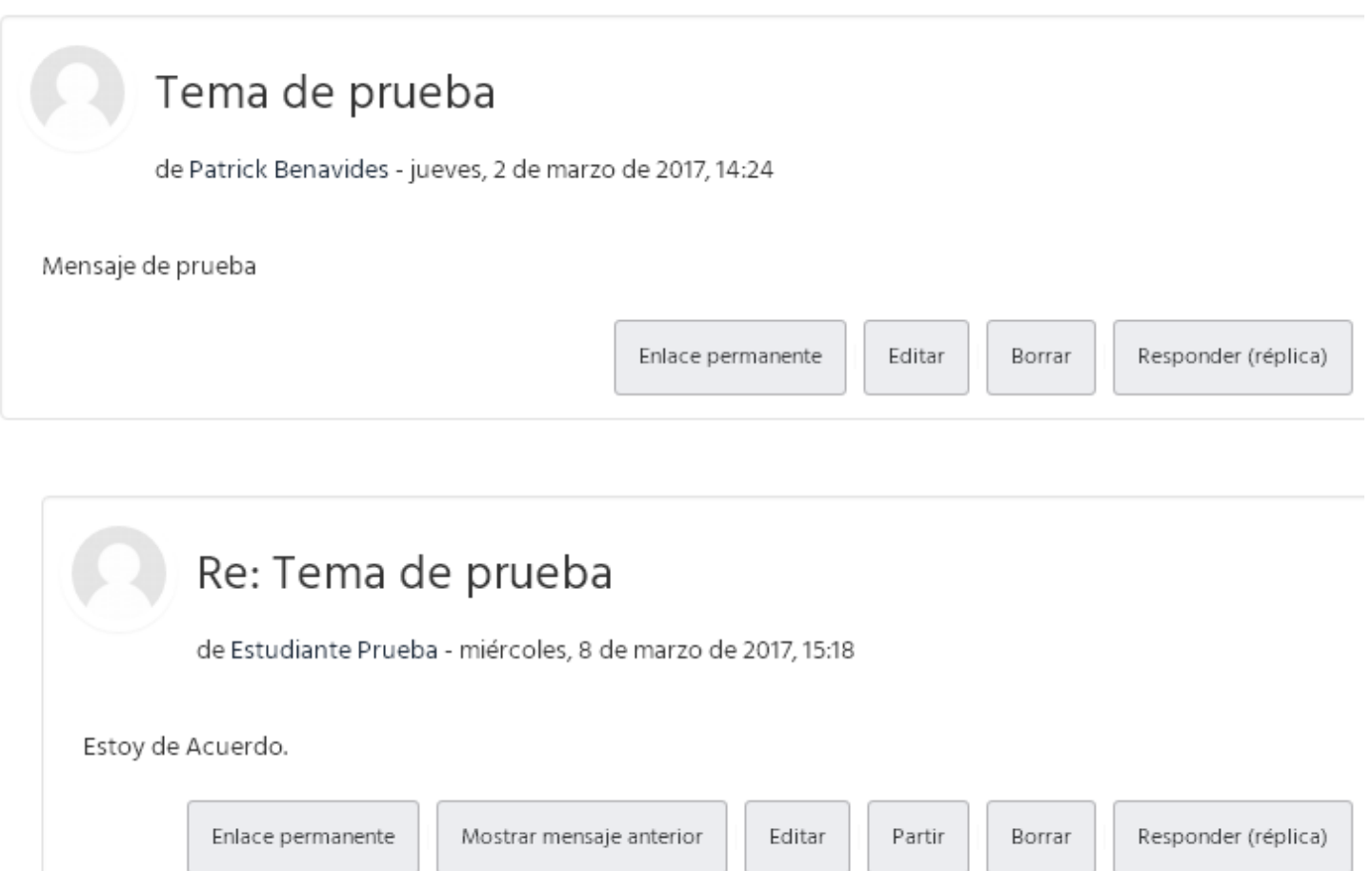

La figura anterior muestra una discusión de ejemplo para la cual hay una respuesta, aparte de la información el texto del tema o respuesta se muestran varios botones:

Enlace permanente: acceder o copiar el link de éste ofrece una manera de compartir o guardar un acceso directo a una respuesta específica en lugar de buscarla entre todas.

Editar: permite al autor la modificación del tema o respuesta.

Borrar: permite al autor la eliminación el tema o respuesta.

Responder (réplica): permite redactar una respuesta al tema o respuesta.

Mostrar mensaje anterior: presenta la respuesta anterior a la actual o a la que hace referencia la respuesta.

Partir: si el tipo de foro permite la creación de nuevos temas por parte de los alumnos, este botón crea una nueva discusión a partir de la respuesta en cuestión.

#### **Tarea**

Esta es la actividad más simple, en la que el profesor requiere al alumno redactar o subir un archivo y enviarlo, hay un espacio para indicar lo que el profesor pide y se puede configurar la fecha de apertura de la recepción de envíos y la fecha de corte de ello en la que ya no es posible para el alumno hacer un envío.

Todos los archivos o textos enviados los recibe el profesor dentro de la plataforma misma para leerlos o descargarlos, según sea el caso, y tiene la opción de calificarlos y escribir retroalimentación.

## Sumario de calificaciones

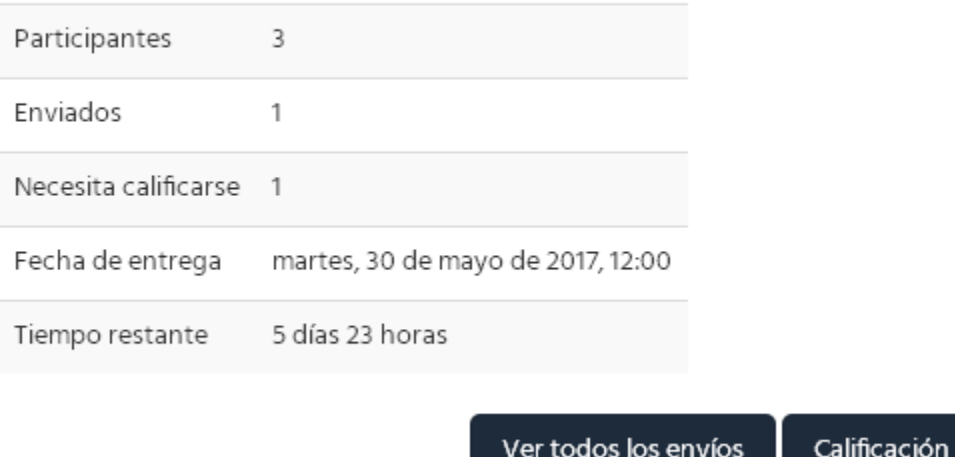

Al ver la actividad como profesor, aparece un panel de información y opciones como el de la figura anterior. Se pueden ver la cantidad de envíos, la fecha límite de entrega y el tiempo restante para ello. Las opciones que aparecen en ambos botones son para Ver todos los envíos, y calificarlos también, y para hacer un proceso más detallado de calificación uno por uno.

#### **Ver todos los envíos**

Esta vista de todos los envíos permite ver en una lista de los alumnos inscritos los datos de sus envíos de tareas: nombre, correo, estatus en envío (enviado o no), un espacio para calificar de forma rápida o un botón a la sección de calificación detallada, opción de editar el envío del alumno, fecha de última modificación o envío, el listado de archivos que se enviaron para verlos o descargarlos, los comentarios del alumno sobre el envío, la calificación asignada a la última modificación del envío, un campo de texto para el profesor para escribir rápidamente retroalimentación o comentarios al alumno sobre su envío, y la calificación final.

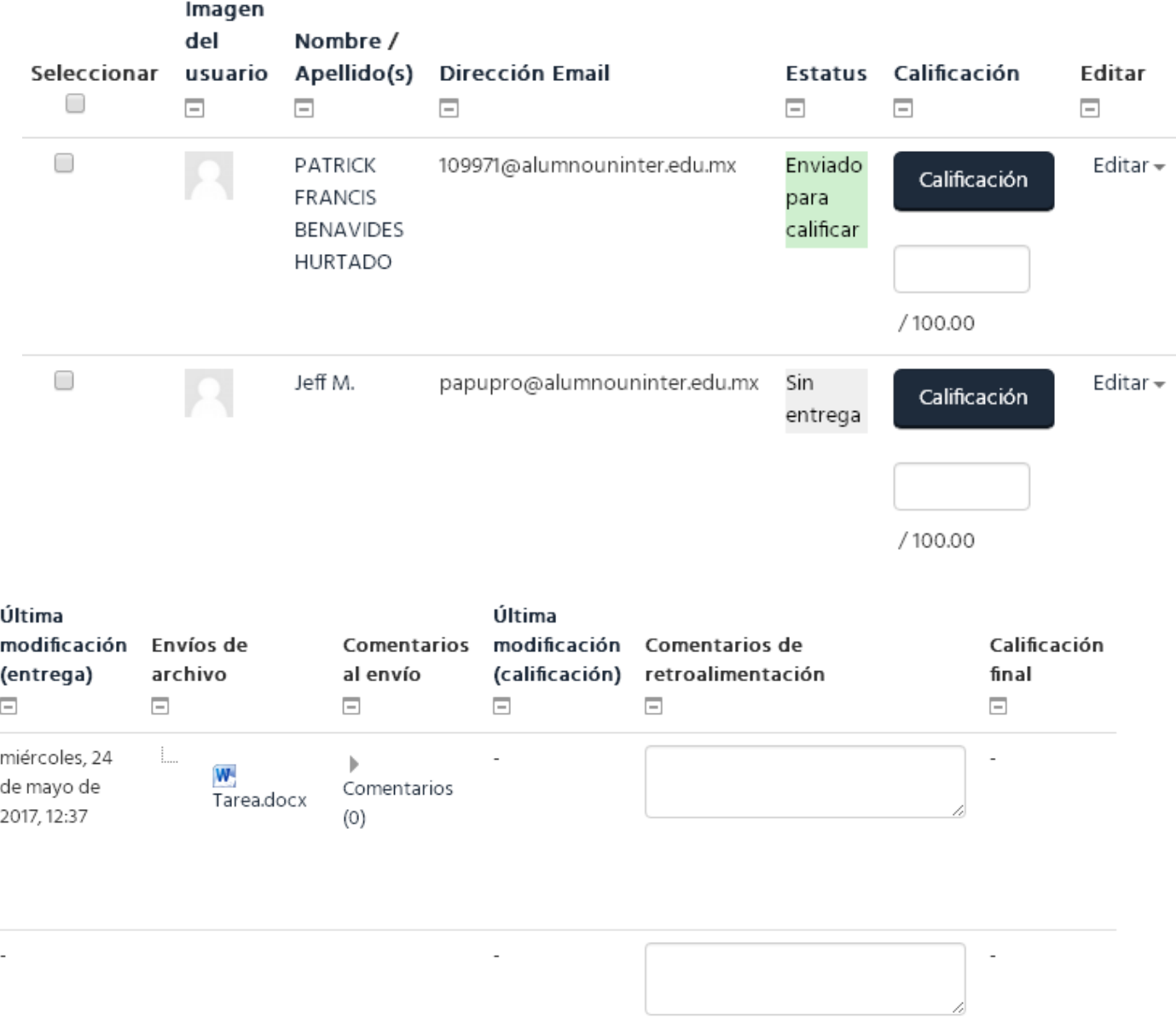

Debajo de estas configuraciones está el botón de guardar las calificaciones y comentarios llenados en la lista de forma rápida, junto con la opción de enviar una notificación a los alumnos de su calificación.

#### **Calificación**

Esta sección permite una asignación más detallada de calificaciones y una revisión individual de los envíos por alumno.

En la parte superior de esta pantalla aparece una barra como la de la siguiente figura.

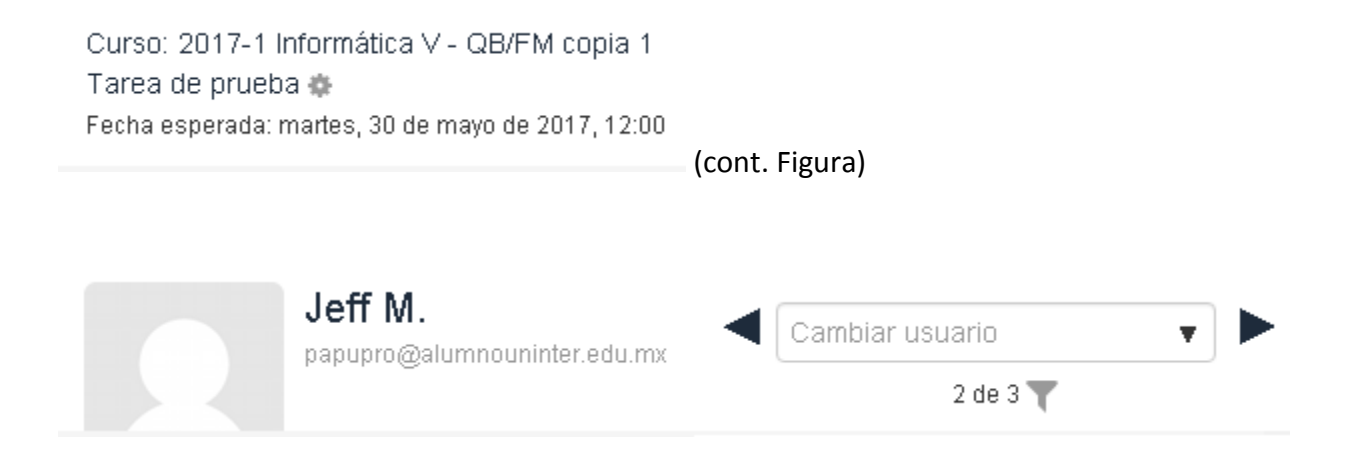

La barra con flechas de la derecha permite navegar la lista de alumnos en orden o ir a uno específico para mostrar su envío y asignar calificación y comentarios individualmente.

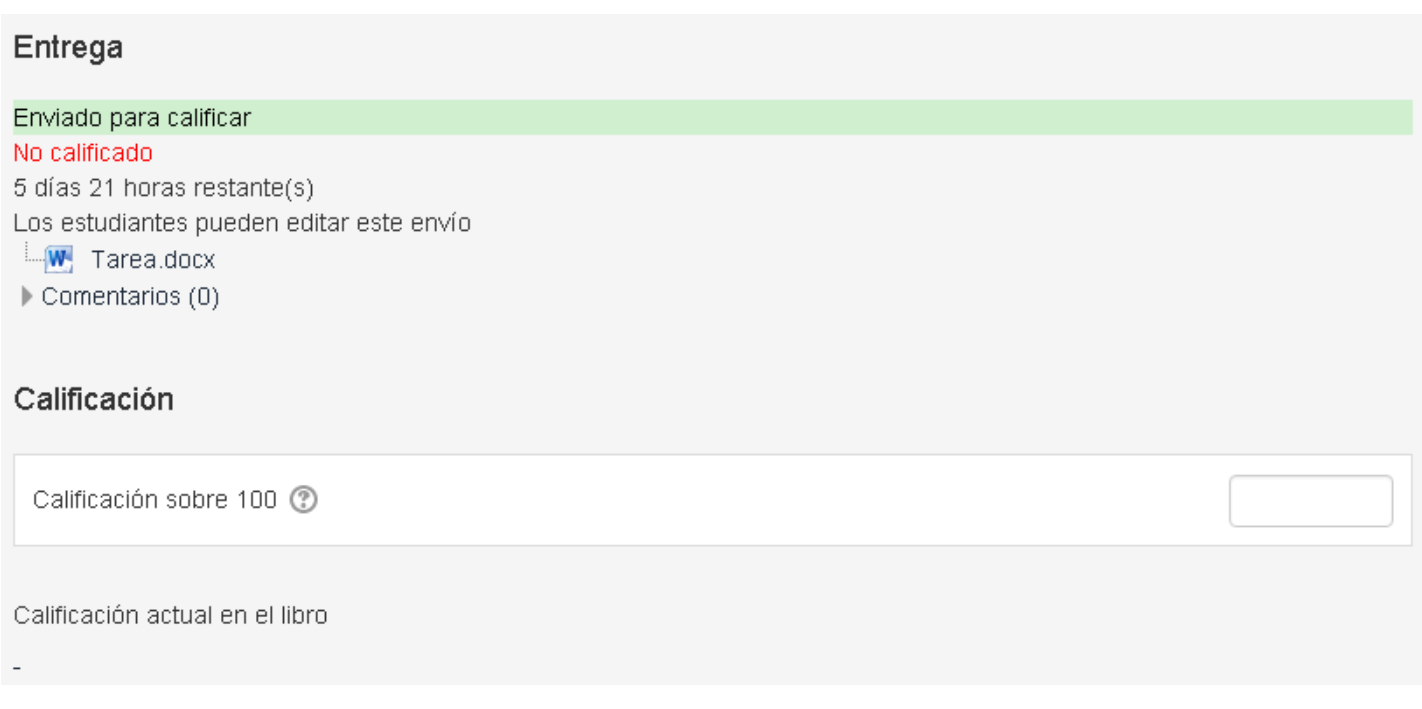

Debajo se muestra información como la de la figura anterior y el espacio para colocar la calificación sobre 100 y abajo un cuadro de texto para enviar comentarios de retroalimentación, con el botón de guardado al final.